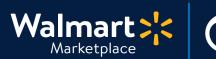

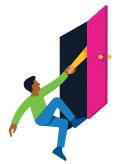

#### Need help with Setup by Match?

Got a question? No problem. Open a support case by clicking the button below. **We're here to help!** 

QuickStart Setup by Match (Bulk Upload)

Seller Help

#### Setting up items with Setup by Match (Bulk Upload)

In this guide, we'll show you how to add items using Setup by Match (Bulk Upload). This method is the fastest way to setup items because we match your items to descriptions and images we already have in our system. For this method, it's best you're familiar with Excel.

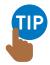

# Don't want to upload using Excel?

No problem! You can <u>Add Single Items</u> in Seller Center.

#### Have items that don't match?

We recommend using this tutorial first, and then using the <u>Full Item Spec guide</u> for non-matching items.

#### Setup by Match via API

Great news! This method is now available via <u>API</u>.

Add Single Item Guide

Full Item Spec Guide

**API Documentation** 

# What's in this guide? (Click to jump to page)

- Start Helpful tips Read first!
- Step 1 Download the Setup by Match spreadsheet
- Step 2 Open the Setup by Match spreadsheet
- Step 3 Completing the Setup by Match spreadsheet
- Step 4 Upload your Setup by Match spreadsheet
- Step 5 Track your uploaded spreadsheet in Feed Status
- Step 6 **<u>View errors</u>** (if present)
- Step 7 **<u>Fix errors</u>** (if present)
- Step 8 **Track the status of your items**

#### Please read the next page!

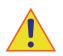

# Before you begin, read these helpful tips first!

#### Below are some tips and watchouts to remember when using Setup by Match Bulk Upload.

- When you copy data from another file, use Special Paste and select "Values." If not, Excel may mark the data as invalid.
- Be careful with SKU and Product ID. These are difficult to change later. We do not recommend using EAN. If you need to update an SKU or Product ID, see detailed instructions in <u>Updating the</u> <u>SKU</u> and <u>Updating an Item's Product ID</u>.
- Please use SEO best practices while writing your item descriptions and key features. See our guidelines here.

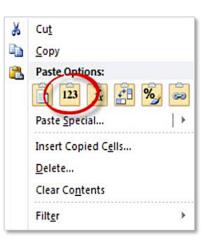

- Need help with Product Tax Codes? See Current Tax Codes for Walmart Marketplace.
- For your Main Image URL, provide a URL to where you're hosting the image. If you host images using Walmart's internal SFTP, use this for the URL field: partnerId/dirname/imagefilepathname. It'll mark it as invalid but only because it isn't technically a URL. You'll still be able to upload successfully without any feed errors.
- Global shipping settings are set up in Seller Center and apply to your entire catalog. To override global shipping settings for a specific item, see <u>Create Shipping Overrides</u>.
- In the Compliance section, some attributes may be required, such as: "Prop 65 Warning Required," "Contains Batteries," and "Has Warranty." For example, if you answer "Yes" to "Has Warranty," then you'll have to provide either Warranty Text or a Warranty URL.

Ready to get started? Instructions begin on the next page.

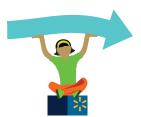

1

4.

#### Download the Setup by Match spreadsheet

- 1. Log in to Seller Center
- 2. Click "Add New Items"
- 3. Click "Add Items in Bulk"

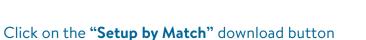

Add New Items

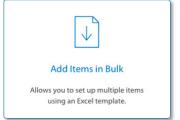

Walmart 🚬 🔅 Settings 🕜 Help \* ٥ Add New Items Add your items using the Setup by Match and Full Item Spec. ITEMS & INVENTORY Add New Items Setup by Match Setup by Match Start here! This is the fastest way to get your items live on Walmart.com. Download the Setup by Match Spec and fill in basic info for each item. Then, upload the Spec by dragging and dropping it in the drop zone below. We'll process the items you submit and check to see if they already exist in the Walmart Catalog. If a match is found, your item will be automatically set up and you won't need to provide your own content. Once you submit the Spec, the Feed Status page will display any item that wasn't matched. If a match is not found or you want to provide your own content, use the Full Item Spec below. Go to the drop zone to upload your completed Spec. D ORDER MANAGEMENT Full Item Spec Select a category AP INSIGHTS & ANALYTICS You should use the Full Item Spec for items that were not matched using Setup by Match or for items that you prefer to provide your own content for, Select a category from the drop-down list, complete the Spec and upload it by dragging and dropping it below. Once you submit the Spec, you can track the status of your items on the Feed Status page. If there are any item errors, fix them in your original file and reupload the Spec

## Keep going! Next, learn how to open the file correctly.

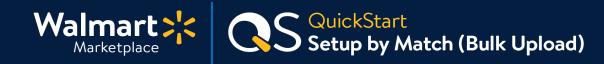

**Open the Setup by Match spreadsheet** 

#### **Step-by-Step Instructions**

# 2

You must enable macros when you open the Setup by Match Spec in Excel. If you try to save the Spec spreadsheet and any required fields have been left empty, the macros will trigger an alert and highlight the fields in red.

- 1. **Open the Spec in Excel** (it will inform you that the workbook contains macros)
- 2. Click on the "Enable Macros" button

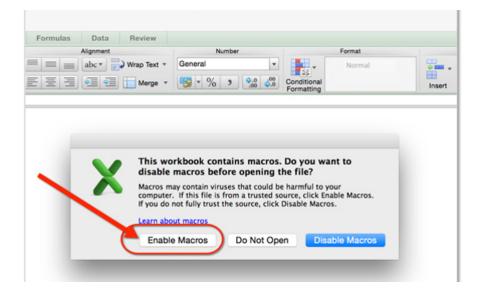

Good job! Next, let's complete the spreadsheet.

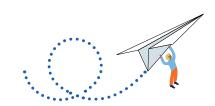

# **3** Complete the Setup by Match spreadsheet

1. First, read through the Instructions tab

| ••    | AutoSave OFF                                                                                                    | টি 🖬 জি × ড 🖛                    | SetupByMatch                                                   | Q~ Search Sheet       | © •               |  |  |
|-------|----------------------------------------------------------------------------------------------------|----------------------------------|----------------------------------------------------------------|-----------------------|-------------------|--|--|
| Home  | Insert Draw                                                                                                    | Page Layout Formulas             | Data Review View                                               | 년 Share               | Comments          |  |  |
| Paste | × Å<br>☐ ×<br>✓ Font                                                                                                    | Alignment Number                 | Conditional Formatting V<br>Format as Table V<br>Cell Styles V | s Editing Sensitivity |                   |  |  |
| C21   | $\frac{1}{\sqrt{2}}$ × $\sqrt{-f_x}$                                                                                                    | Refer to the Definitions tab for | or more information and example                                | 25.                   | Ŧ                 |  |  |
| В     |                                                                                                    |                                  | с                                                              |                       |                   |  |  |
| 1     | Item Setup b                                                                                                    | by Match                         |                                                                |                       |                   |  |  |
| 2     | Item Setup by Match allows Sellers to provide minimal information to match and set up their items on Walmart.com. The purpose of this<br>Spec is to help reduce the time it takes to set up your items.<br>Walmart matches the item based on its Product ID. The Product ID you provide is checked against both Walmart and third-party content<br>databases. If a match is found, Walmart sets up your listing for that item automatically. If no match is found, the Item Feed in Seller<br>Center will display the Product IDs that were not matched. You can set up Product IDs that were not matched by filling out the Full Item<br>Spec. |                                  |                                                                |                       |                   |  |  |
| 3     | List of fields required                                                                                                    |                                  |                                                                |                       |                   |  |  |
| 4 5 6 | 1. Product Identifier -<br>2. Product Identifier -<br>Instructions                                                                                                    | Product Id #1                    | +                                                              |                       |                   |  |  |
|       |                                                                                                    |                                  | •                                                              |                       | <b>— +</b> 100% _ |  |  |

#### 2. Fill in your data

3. Save the Spec spreadsheet

Save as either XLSM or XLSX.

| Save As:    | SetupByMatch                         | ·         |
|-------------|--------------------------------------|-----------|
| Tags:       |                                      |           |
| Where:      | Desktop 🗘                            |           |
| Format:     | Excel Macro-Enabled Workbook (.xlsm) | <b>\$</b> |
| Description |                                      | 511.53    |

## Nice work! Now let's upload your spreadsheet.

Upload your Setup by Match spreadsheet

## **Step-by-Step Instructions**

4

| After you've saved your spreadsheet, upload it to Seller Center: |                                                                 |  |  |  |  |  |
|------------------------------------------------------------------|-----------------------------------------------------------------|--|--|--|--|--|
| 1. Log in to Seller Center                                       |                                                                 |  |  |  |  |  |
| 2. Click "Add New Items" Add New Items                           |                                                                 |  |  |  |  |  |
| 3. Click "Add Items in Bulk"                                     | Add Items in Bulk                                               |  |  |  |  |  |
| 4. Attach the Spec spreadsheet by EITHER:                        | Allows you to set up multiple items<br>using an Excel template. |  |  |  |  |  |
| <b>Option 1:</b><br>Drag and drop your file into the upload area |                                                                 |  |  |  |  |  |
| <b>Option 2:</b><br>Click on the "Upload Spec" button            |                                                                 |  |  |  |  |  |
| Drag and drop your completed Spec here                           |                                                                 |  |  |  |  |  |
| - or select a file -                                             |                                                                 |  |  |  |  |  |
| Upload Spec                                                      |                                                                 |  |  |  |  |  |
| ·                                                                | The maximum file upload size is 25MB                            |  |  |  |  |  |
| Submit                                                           |                                                                 |  |  |  |  |  |

 Click "Submit" to upload your spreadsheet Don't worry if you accidentally attach the wrong file type (png, xls, jpg, etc.). An error message will appear until you attach the right file type (XLSM).

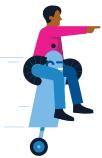

Not done yet! Next, track your uploaded spreadsheet.

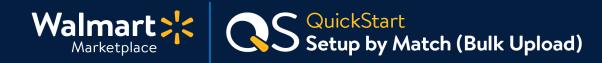

#### **5** Track your uploaded spreadsheet in Feed Status

In about a minute after you submit your spreadsheet, you'll be able to track the status of it on the Feed Status page.

1. On the left navigation menu, click "Feed Status"

Feed Status

| Feed Status shows the following information        |                                                                                                    |  |  |  |  |
|----------------------------------------------------|----------------------------------------------------------------------------------------------------|--|--|--|--|
| Feed ID                                            | Reference ID of your feed                                                                                                    |  |  |  |  |
| Date                                               | The date the file was submitted and began processing                                                                                                    |  |  |  |  |
| Status                                             | Current status of the file                                                                                                    |  |  |  |  |
| Submitted Number of SKUs that provided in the file |                                                                                                    |  |  |  |  |
| Processed                                          | Number of SKUs that processed successfully                                                                                                    |  |  |  |  |
| Pending                                            | Number of SKUs that are still pending Item Setup completion                                                                                                    |  |  |  |  |
| Errors                                             | The number of errors encountered. The number in this field linked to the error<br>message page. This is where you can see the items that couldn't be matched using<br>the Setup by Match Bulk Upload method. |  |  |  |  |
| Error File                                         | Link to download the errors into a CSV file. This is another way to see the items that couldn't be matched using the Setup by Match Bulk Upload method.                                                      |  |  |  |  |

| INVENTORY F                              | EED PRI                  | ICE FEED P                   | ROMO FEED          |                   |                     |                 |                        |
|------------------------------------------|--------------------------|------------------------------|--------------------|-------------------|---------------------|-----------------|------------------------|
|                                          |                          |                              |                    |                   |                     |                 |                        |
| u can view your Item Feed stat           | uses below. If a         | ny of your feeds I           | have errors listed | in the Error colu | mn, fix the error a | and reupload yo | ur feed.               |
| ou can view your Item Feed stat          | uses below. If a<br>Date | ny of your feeds l<br>Status | Submitted          | in the Error colu | mn, fix the error a | and reupload yo | ur feed.<br>Error File |
| Feed ID<br>DD2E506F307240E39181F0987A63A |                          |                              |                    |                   |                     |                 |                        |

# Have a few errors? No problem. Let's take a closer look on the next page.

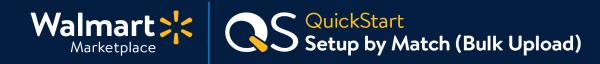

## 6 View errors (if present)

If you received errors after submitting the Setup by Match spreadsheet, it means we don't have matching content for some of your items. To add these unmatched items to your assortment, you'll need to add the SKUs with errors into the <u>Full Item Spec spreadsheet</u> with the necessary content and re-upload to Seller Center.

- 1. To see errors for your submitted SKUs, click the blue number under "Errors"
- 2. This will take you to the Feed Status page that has a list of SKUs with errors and the reason for the error. Download the Excel file of errors by clicking "Download Errors."

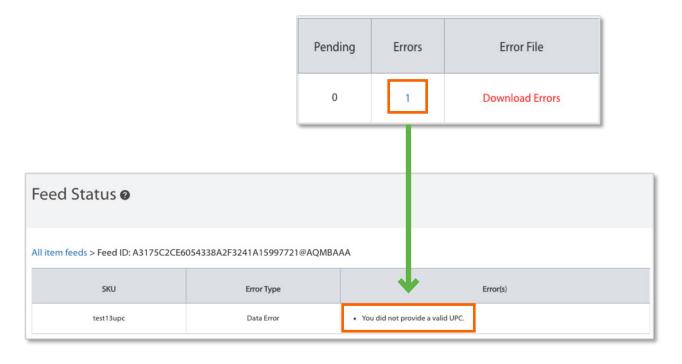

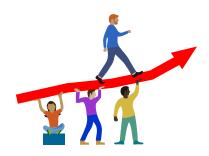

Keep going! Now let's fix those errors.

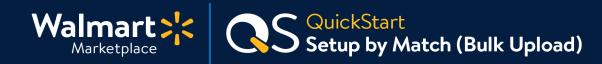

## 7 Fix errors (if present)

Please allow up to 4 hours for the Feed Status page to process!

1. Review the Feed Status page to understand the reason for the error

| Feed Status 🛛                                                      |            |                                  |  |  |  |  |  |
|--------------------------------------------------------------------|------------|----------------------------------|--|--|--|--|--|
| All item feeds > Feed ID: A3175C2CE6054338A2F3241A15997721@AQMBAAA |            |                                  |  |  |  |  |  |
| SKU                                                                | Error Type | Error(s)                         |  |  |  |  |  |
| test13upc                                                          | Data Error | You did not provide a valid UPC. |  |  |  |  |  |

- 2. Fix the error in the Full Spec spreadsheet
- 3. Save the Full Spec spreadsheet in the correct file format (XLSM)
- 4. Upload the spreadsheet in Seller Center
- 5. Track the status of your re-uploaded spreadsheet and confirm you resolved the errors

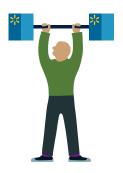

One last thing! Next, track your item's status.

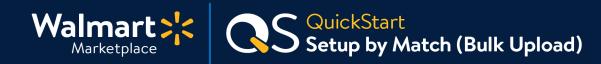

#### 8 Track the status of your items

After you submit your Spec spreadsheet successfully, you can track the status of each item by filtering Item Details by a specific SKU.

**If the item is "Processing," then it's still being set up.** If you have not launched yet, the item will move to a Staged status. This means the item is finished setting up and will be published once you go live.

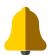

**Once you go live, items in your catalog will auto-publish.** Unless there is an "unpublish reason" preventing your item from auto-publishing. <u>Learn more about unpublish reasons.</u>

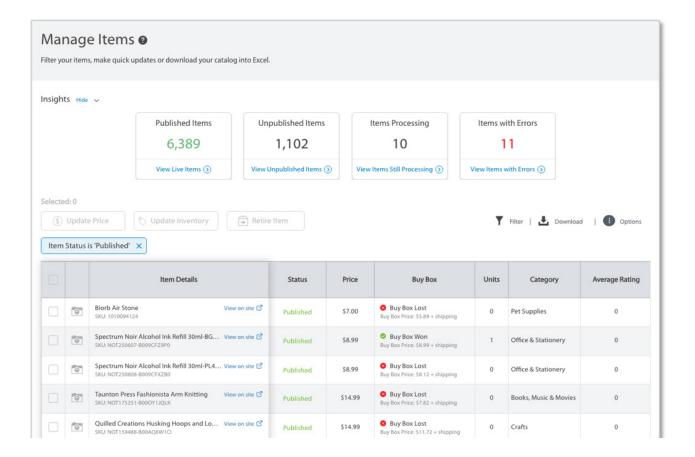

Woohoo – you completed this guide! Thanks for hanging in there.

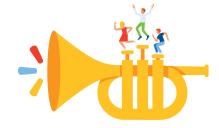

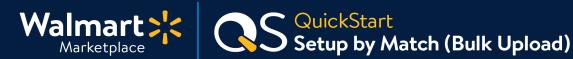

#### Keep on learning, and let's grow your business!

We're here to help you learn more, faster. Click below to find other QuickStart guides, help articles, and contact Partner Support!

#### Seller Help

# Links from this QuickStart Guide

Partner Support sellerhelp.walmart.com/s/contact

Add Single Item Guide marketplace.walmart.com/walmart-marketplace-quickstart-item-setup-single-item-add/

Full Item Spec Guide marketplace.walmart.com/walmart-marketplace-quickstart-item-setup-full-item-spec/

Setup by Match via API developer.walmart.com/#/apicenter/marketPlace/latest#itemSetupByMatch

**Updating the SKU** sellerhelp.walmart.com/seller/s/guide?article=000007896

Updating an Item's Product ID sellerhelp.walmart.com/seller/s/guide?article=000007908

SEO Best Practices for Item Descriptions sellerhelp.walmart.com/seller/s/guide?article=000006404

Current Tax Codes for Walmart Marketplace sellerhelp.walmart.com/seller/s/guide?article=000005968

Create Shipping Overrides sellerhelp.walmart.com/seller/s/guide?article=000007906

Unpublish Reasons sellerhelp.walmart.com/seller/s/guide?article=000006417